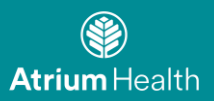

# **Atrium Health Remote Access for Employees**

To begin accessing Atrium Health Resources remotely: please visit: [Atrium Health Connect for Employees](https://atriumhealth.org/atrium-health-connect)

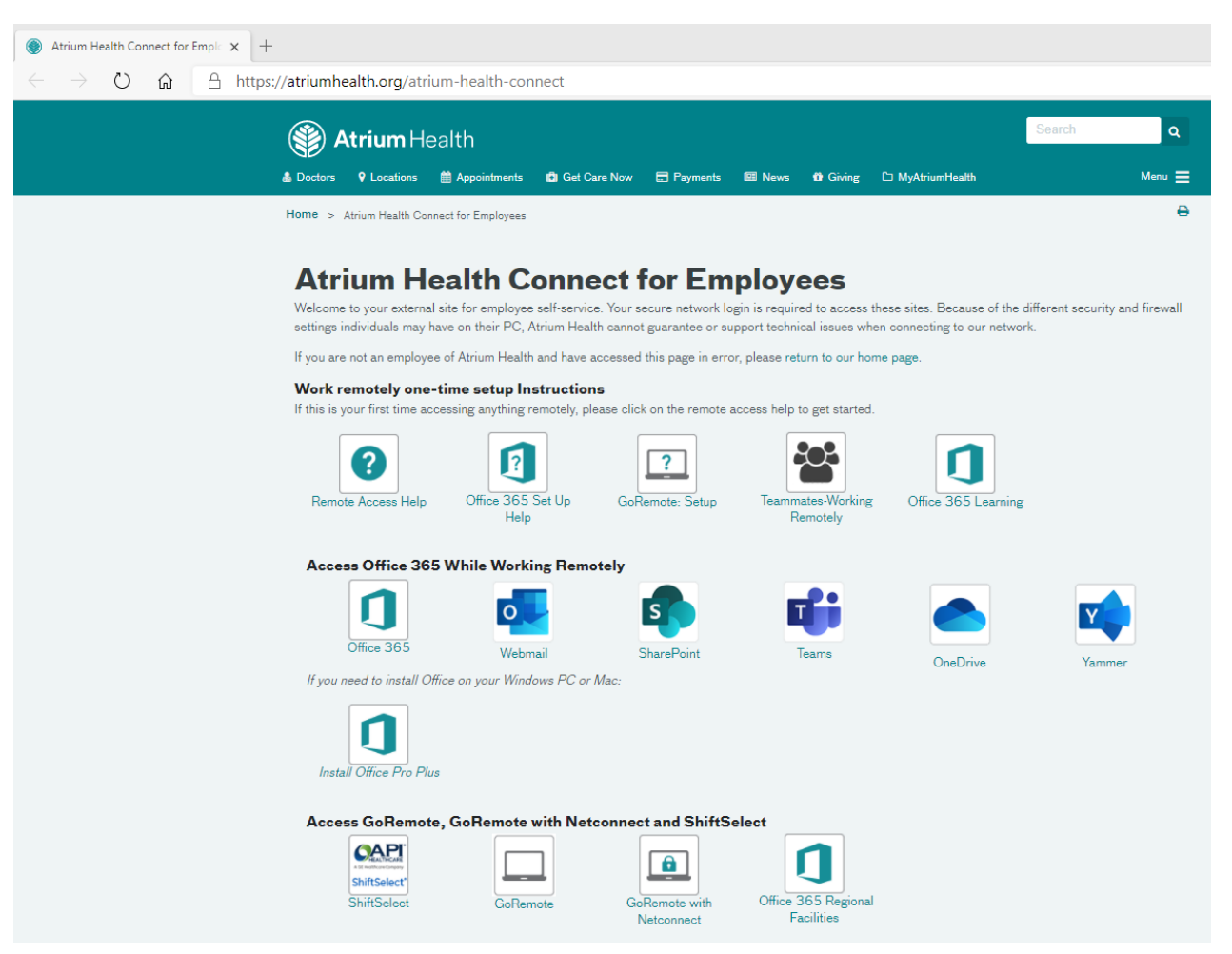

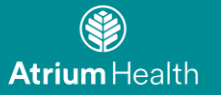

# **Go Remote Setup Instructions**

**Purpose: Detailed instructions for setting up and using GoRemote. GoRemote is used when you need to access your Atrium Health applications found in the Citrix portal when you are remote.** 

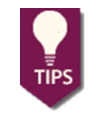

The easiest remote access option for email and calendar (Outlook), documents (SharePoint/OneDrive), and meetings (Teams/Skype) is to use Office365 or locally installed applications and not the citrix portal.

**Topics:**

- [Registering GoRemote](#page-1-0)
- [Download the Mobile App](#page-4-0)
- [Logging into go Remote](#page-5-0)
- [GoRemote via Citrix Receiver](#page-6-0)
- **[Supported Hardware and Browsers](#page-13-0)**
- **[Troubleshooting](#page-10-0)**

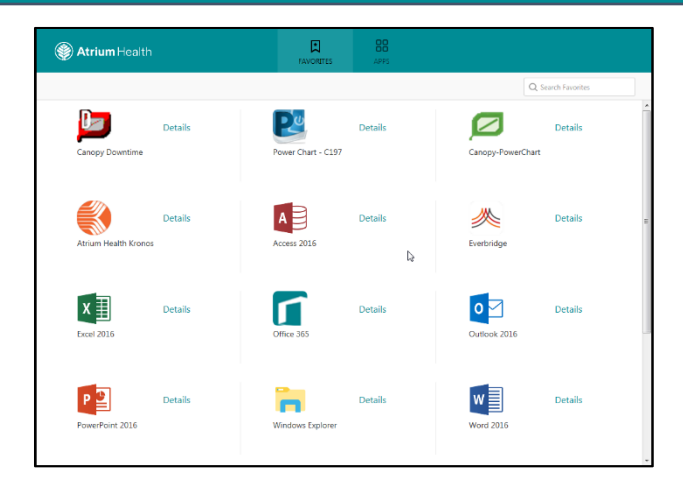

#### <span id="page-1-0"></span>**Registering**

**Registering your account in the goRemote portal** 

To setup your access to GoRemote.carolinas.org, please follow these steps:

- If you do not yet have the Mobile App **Visit:** [Download the Mobile App](#page-4-0)
- **1.** Open a browser window on your device (MS Edge, Internet Explorer, Chrome, and Safari (MAC) are supported).

➢ Browse to: [https://GoRemoteportal.carolinas.org](https://goremoteportal.carolinas.org/)

**2.** Enter your **Active Directory Username and Password** (the username and password you use to log into your Atrium Health computer normally) and click Log In.

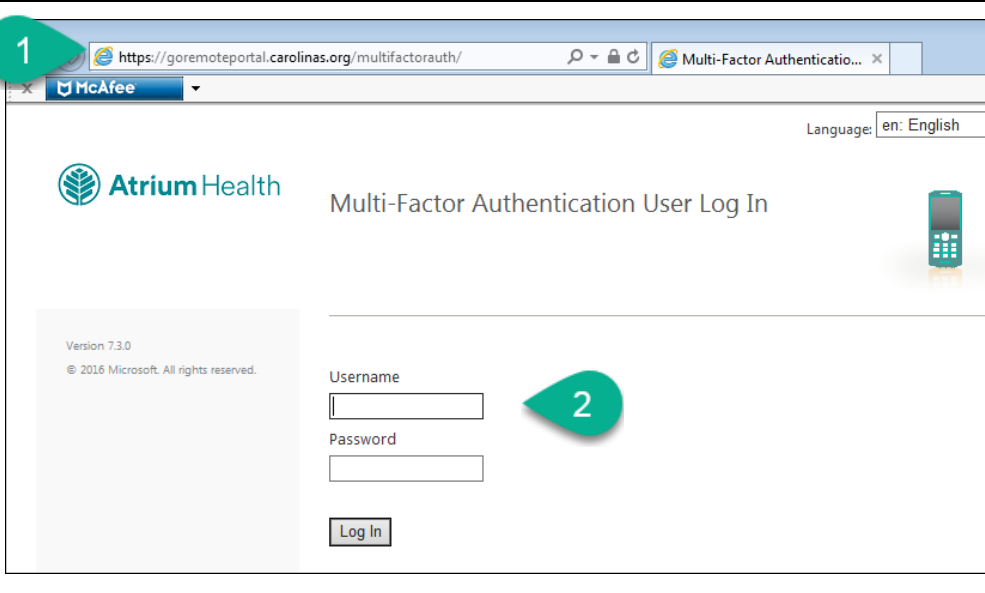

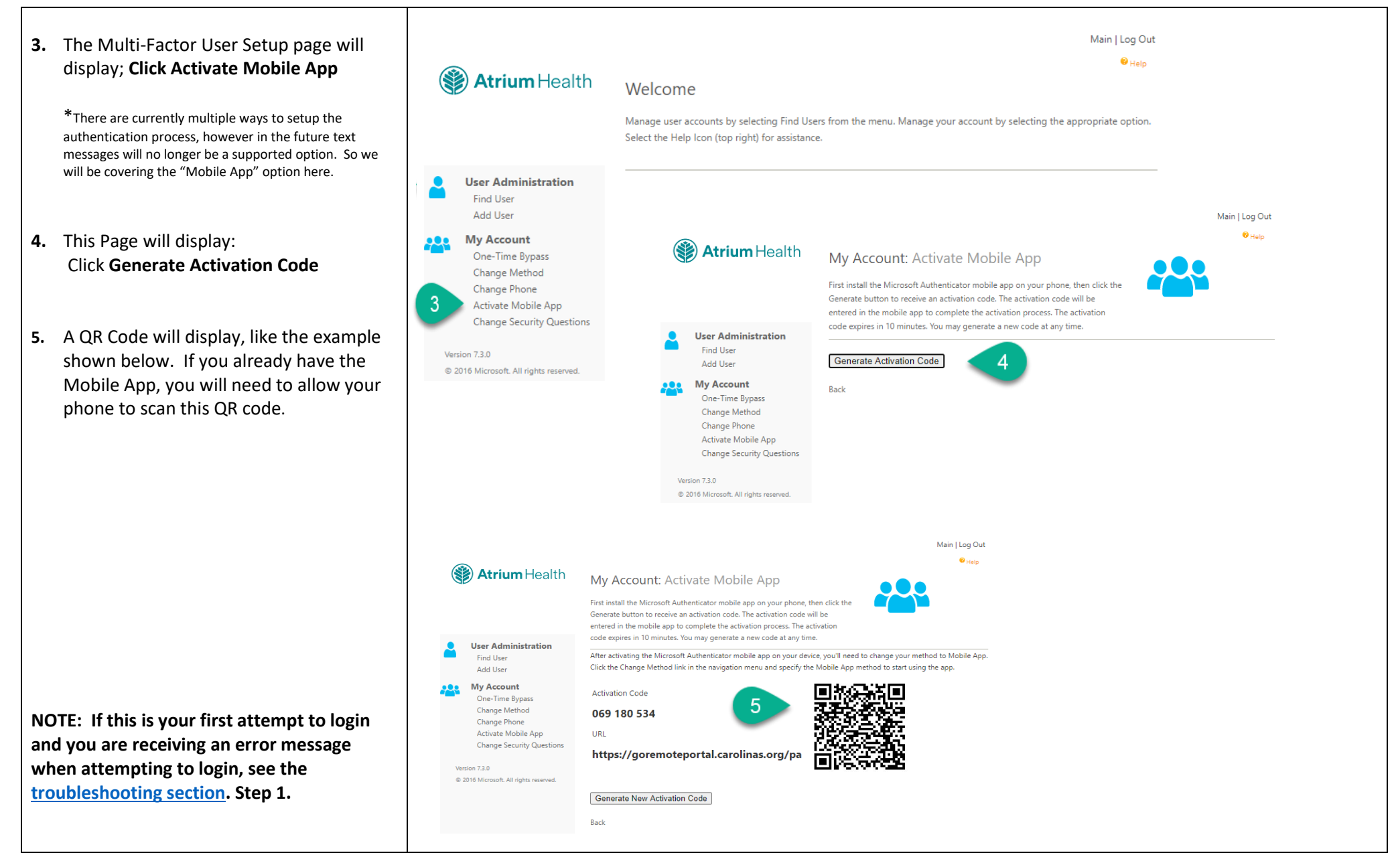

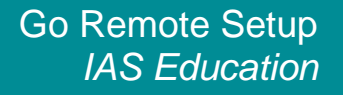

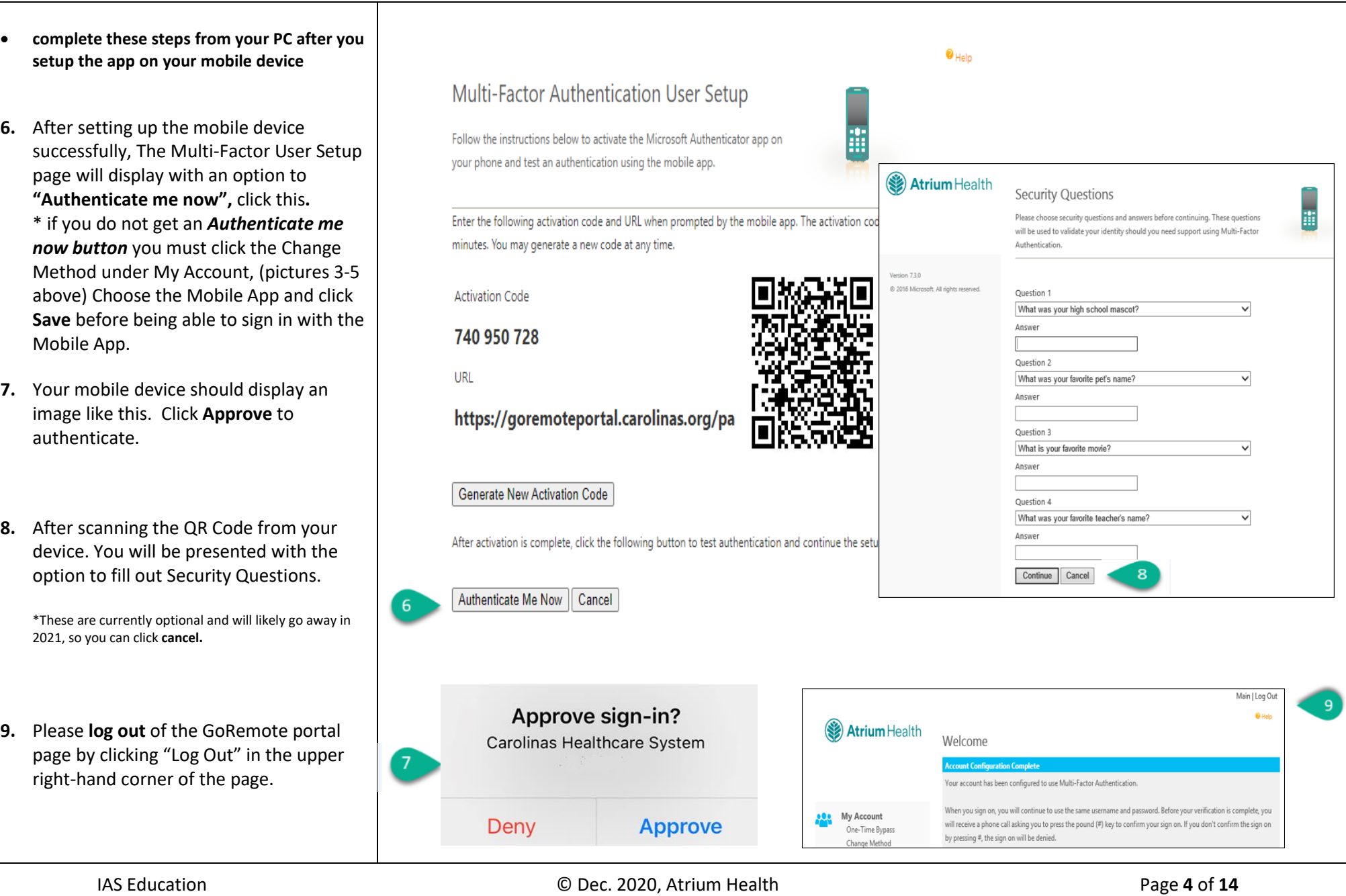

#### <span id="page-4-0"></span>**Download the Mobile App**

- **complete these steps from your mobile device. These steps can be completed before registering**
- 1. From the App Store (Apple) or Play Store (Android) on your mobile device, install the **Microsoft Authenticator App.**
	- Add your **'Work Account'** and scan the QR code presented on your PC.
- 2. The images **1, 2, and 3** to the right are representations of what you will see on your mobile device.
- 3. During the Setup process on your phone; you will be presented with the questions to **Allow the App to use your Camera**, and to **Allow Push Notifications.** You will need to allow both of these options for the application to function.
- 4. After the phone app is setup, it will display like this, with your Atrium UserID.
- 5. If you click on the account as shown in step 4, you will see the screen shown in 5. You do not need to do anything here. You do not need to click on "Enable phone sign-in". Your account is already configured. You can close the app at this time.
- **6.** On future login attempts you will receive a push notification to your device, you will click **Approve** to authenticate.

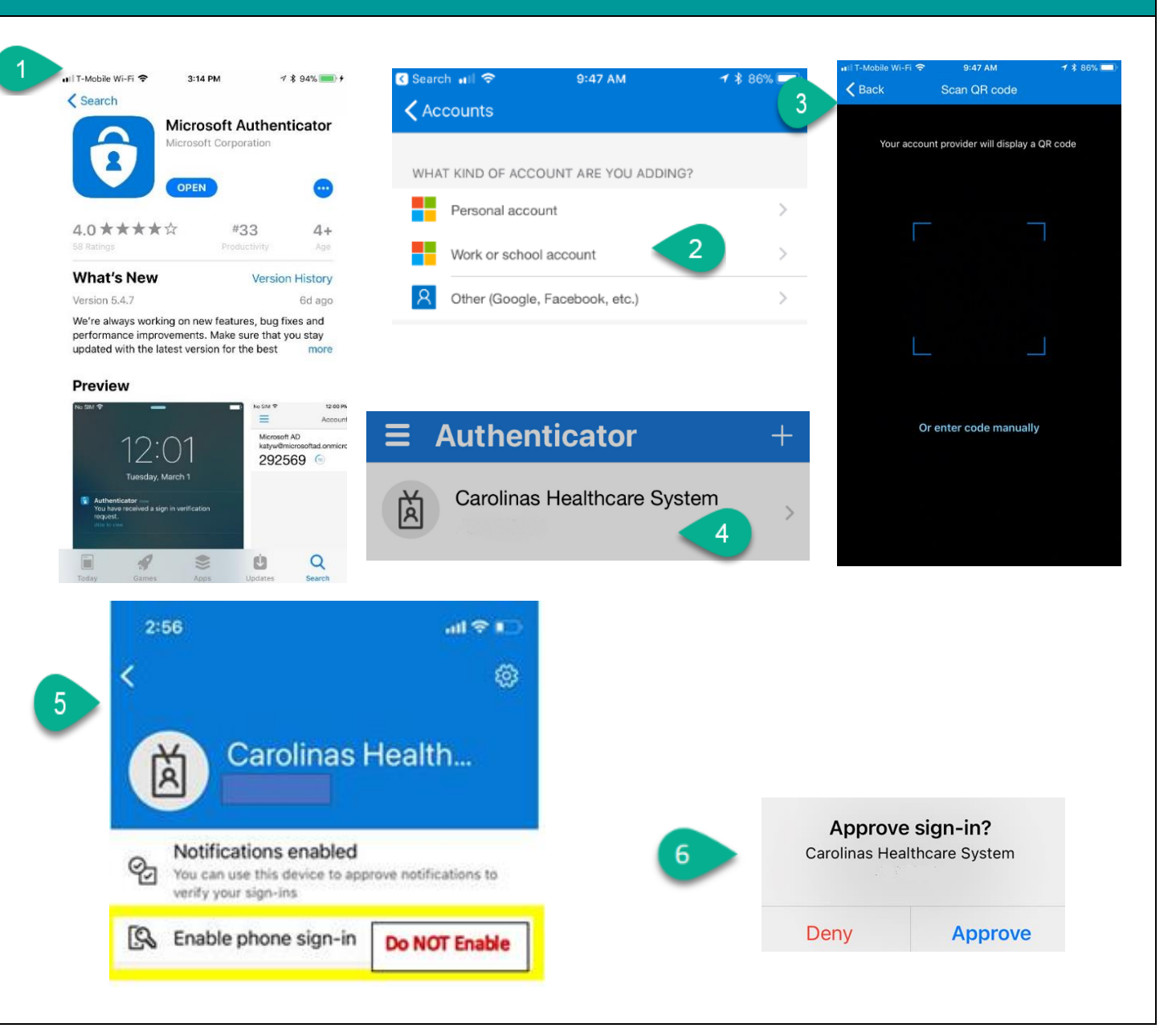

<span id="page-5-0"></span>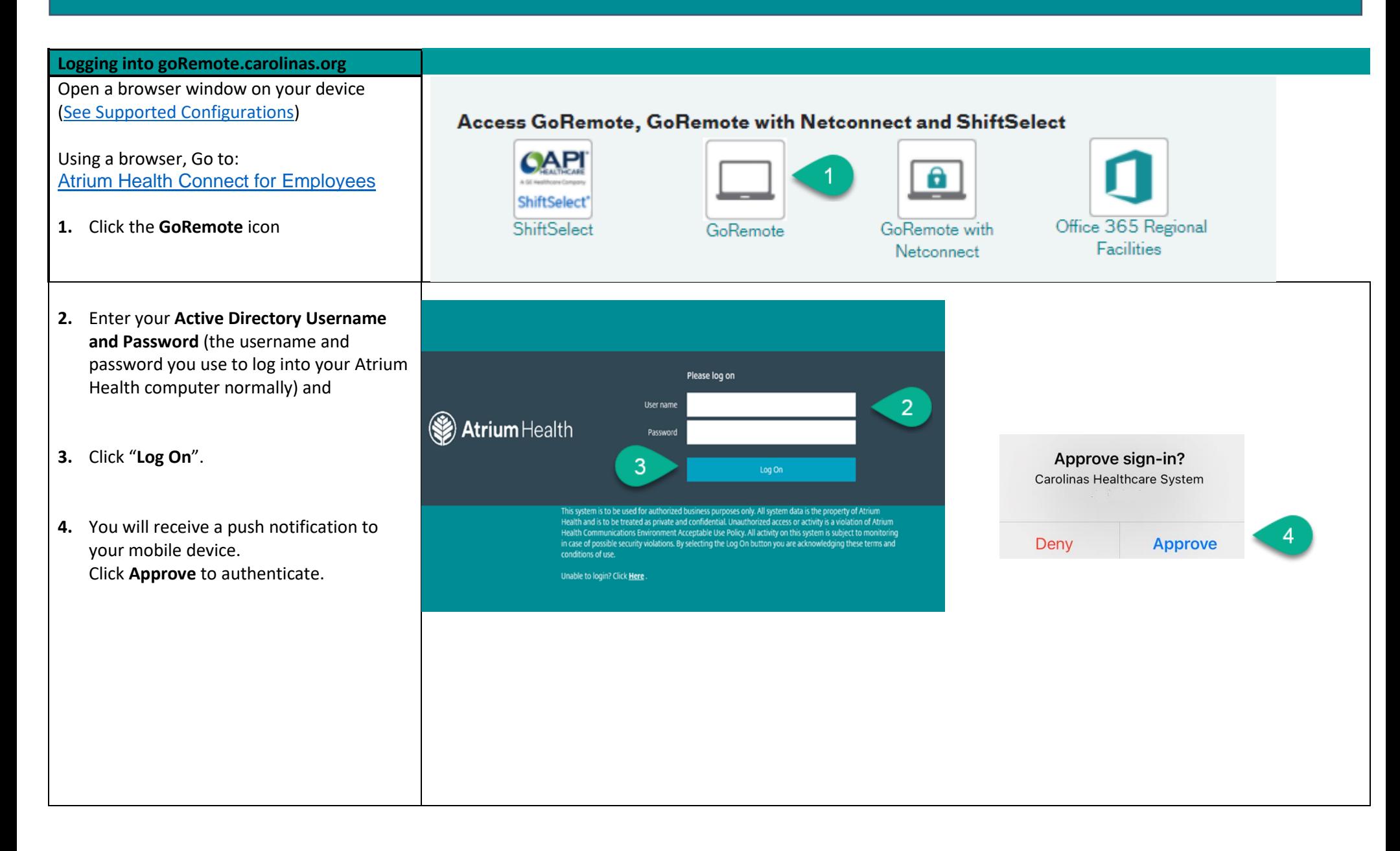

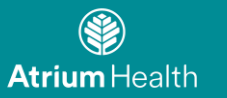

#### <span id="page-6-0"></span>**GoRemote via Citrix Receiver**

GoRemote.carolinas.org allows access to your applications via Citrix Receiver.

**You must install Citrix Receiver on your device to have access!**

If not already installed, you will see have the option of installing the Atrium provided Citrix receiver after login. Review the images for items you can expect to see during the install on a **Windows** based device.

- 1. Choose the **I agree** to the Citrix license agreement and the choose **Install** and **Continue**.
- 2. Choose **Run** to begin the Citrix Receiver install.
- 3. Choose **Close** when the installation is complete.

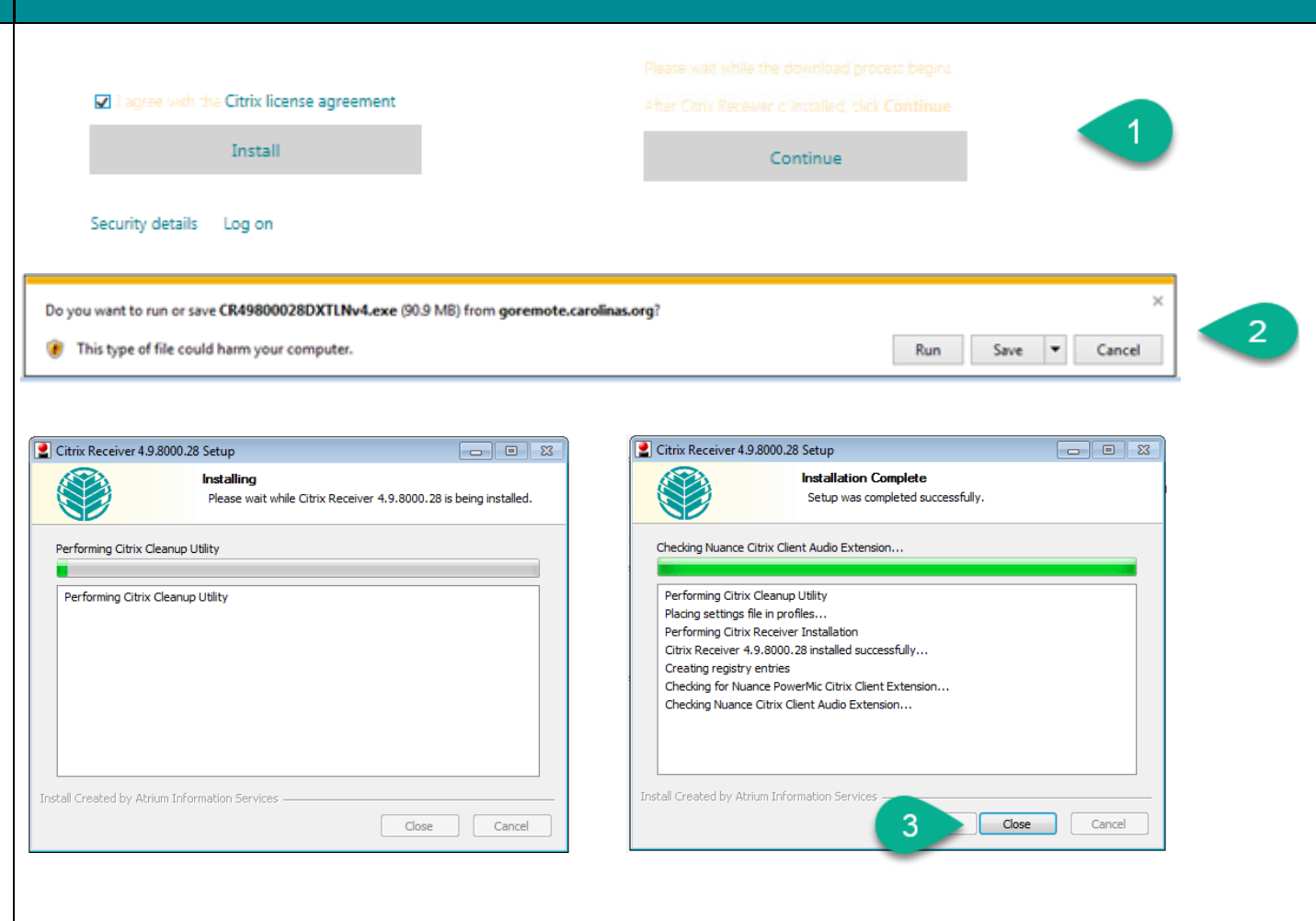

 $\mathbf{a}$ 

### **For Apple / Mac devices ….**

Steps 1 and 2 above will look similar.

- 3. Choose **Continue** and then choose **Install Citrix Receiver**
- 4. Choose **Continue** and **Continue**

To allow the software install to continue and accept the license agreement!

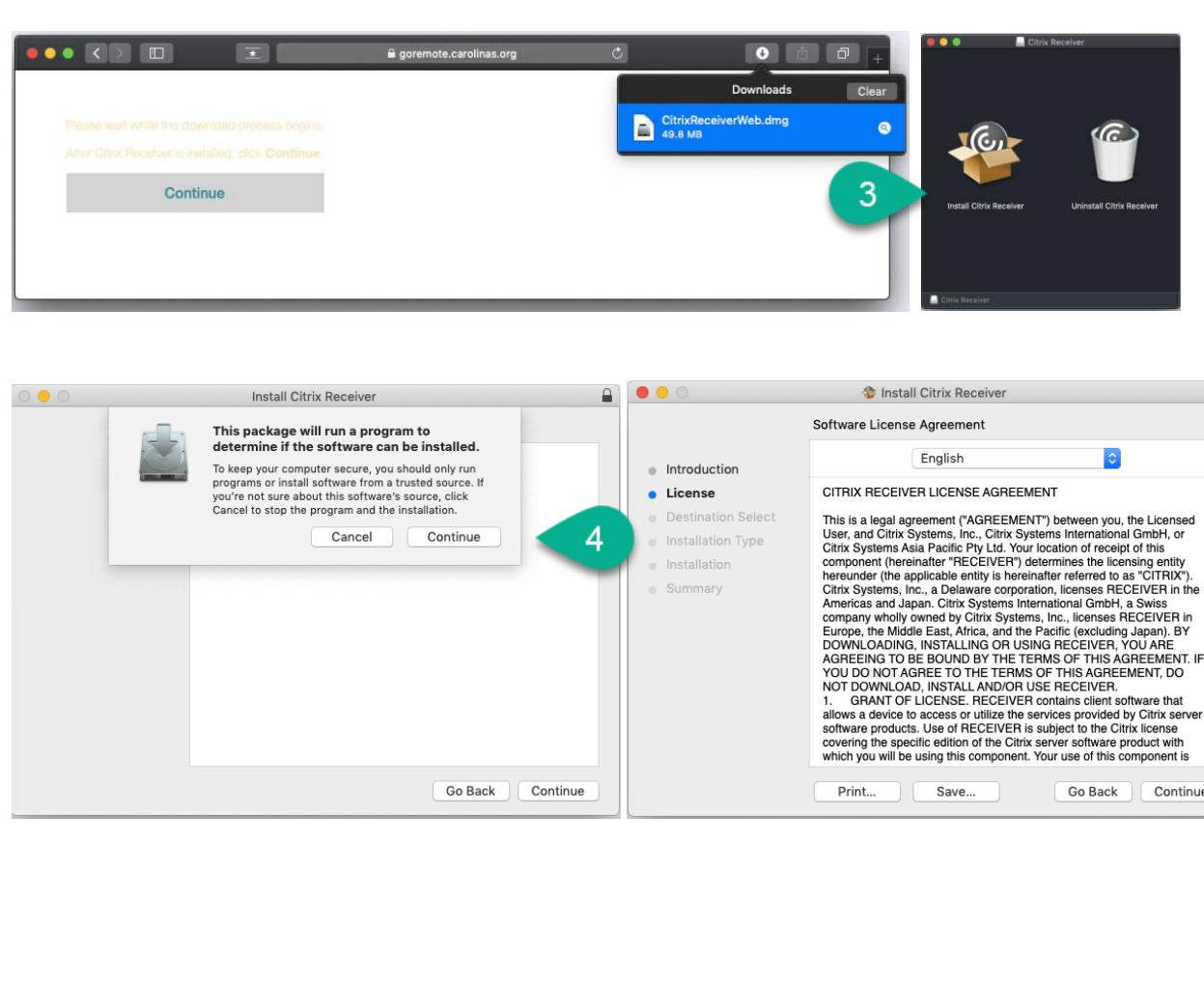

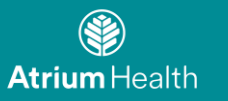

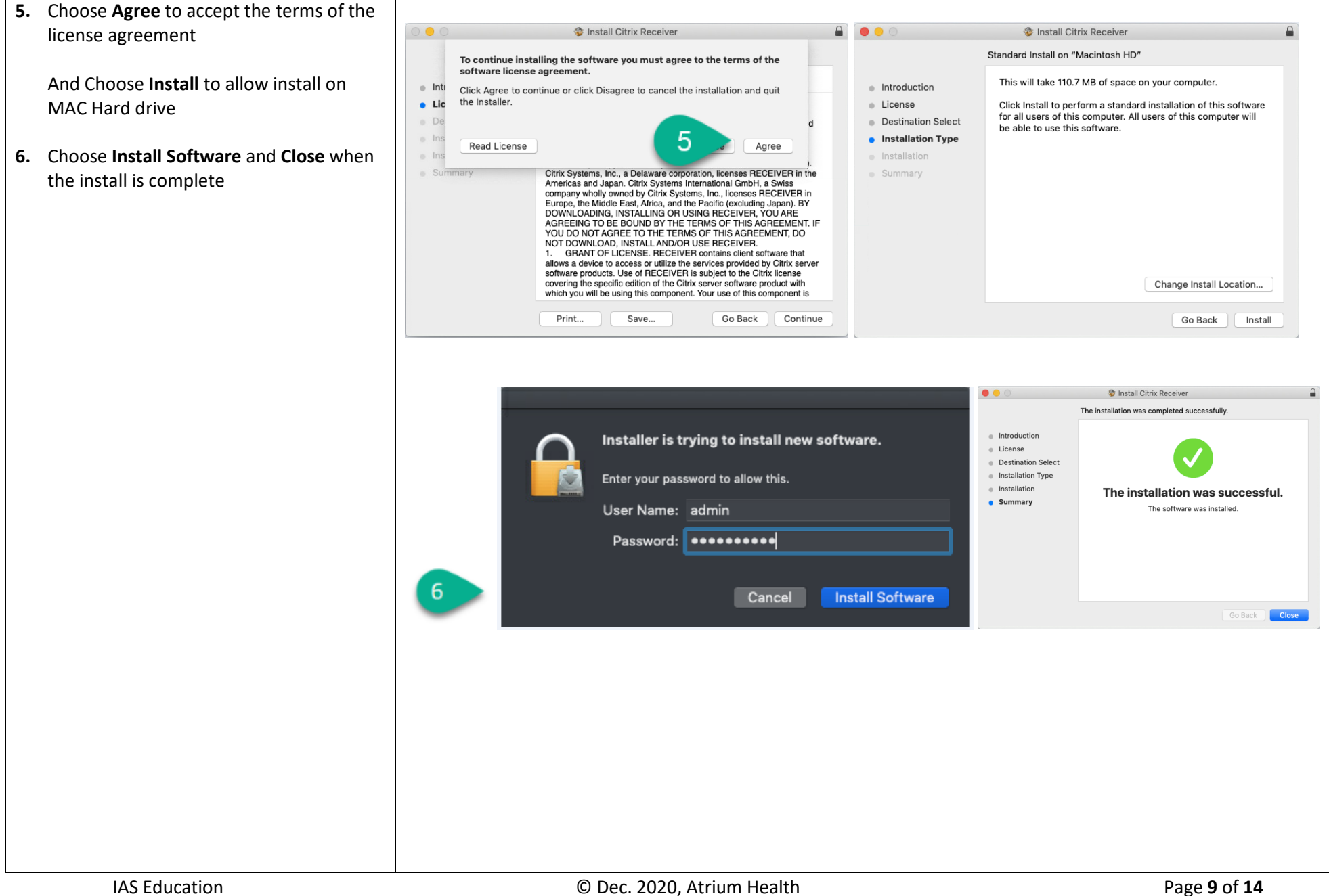

## **After the Citrix Receiver install completes**

- **7.** Is an example of the Icons you will see in in your Receiver if you are using Safari
- **8.** Is an example of the Icons you will see in your application list if you are using the CHROME browser from a Mac.

**You will see all the available applications in your Citrix farm.**

**Press the actual Icon image to the left of the application name to launch the application.**

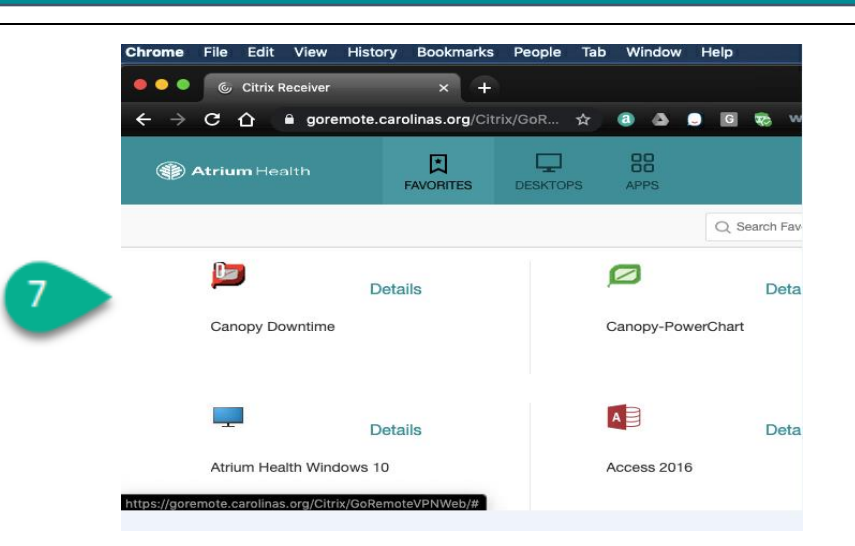

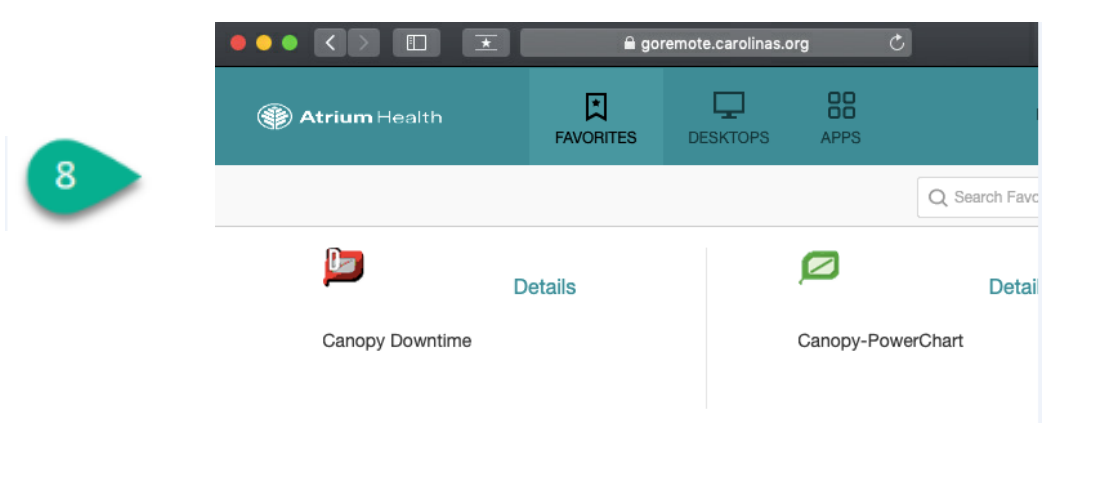

#### <span id="page-10-0"></span>**Troubleshooting**

<span id="page-10-1"></span>**If this is your first time logging in your Atrium UID and PW, you will need to create a new, permanent password before being able to configure your remote access.**

- **1.** Browse to: http://www.atriumhealth.org
- **2.** At the bottom of the web page, under "For Employees" click on "**Atrium Health Connect**"
- **3.** Click on the "**GoRemote: Log In**" icon.
- **4.** Log on to "GoRemote" using the username and temporary password provided by Atrium.
- **5.** After logging in, you will receive the message "Your password must be changed. You must create a new password to continue."
- **6.** Enter the password provided by Atrium in the 'Old Password:' field.

**7. Create a new password with at least 12 characters; must include 3 of the following elements:** \*At least 1 upper case letter; 1 lower case letter ;1 number; and or special character

**8.** Once you have created a new • password you can close out of this page. Return to [Registering GoRemote](#page-1-0) above

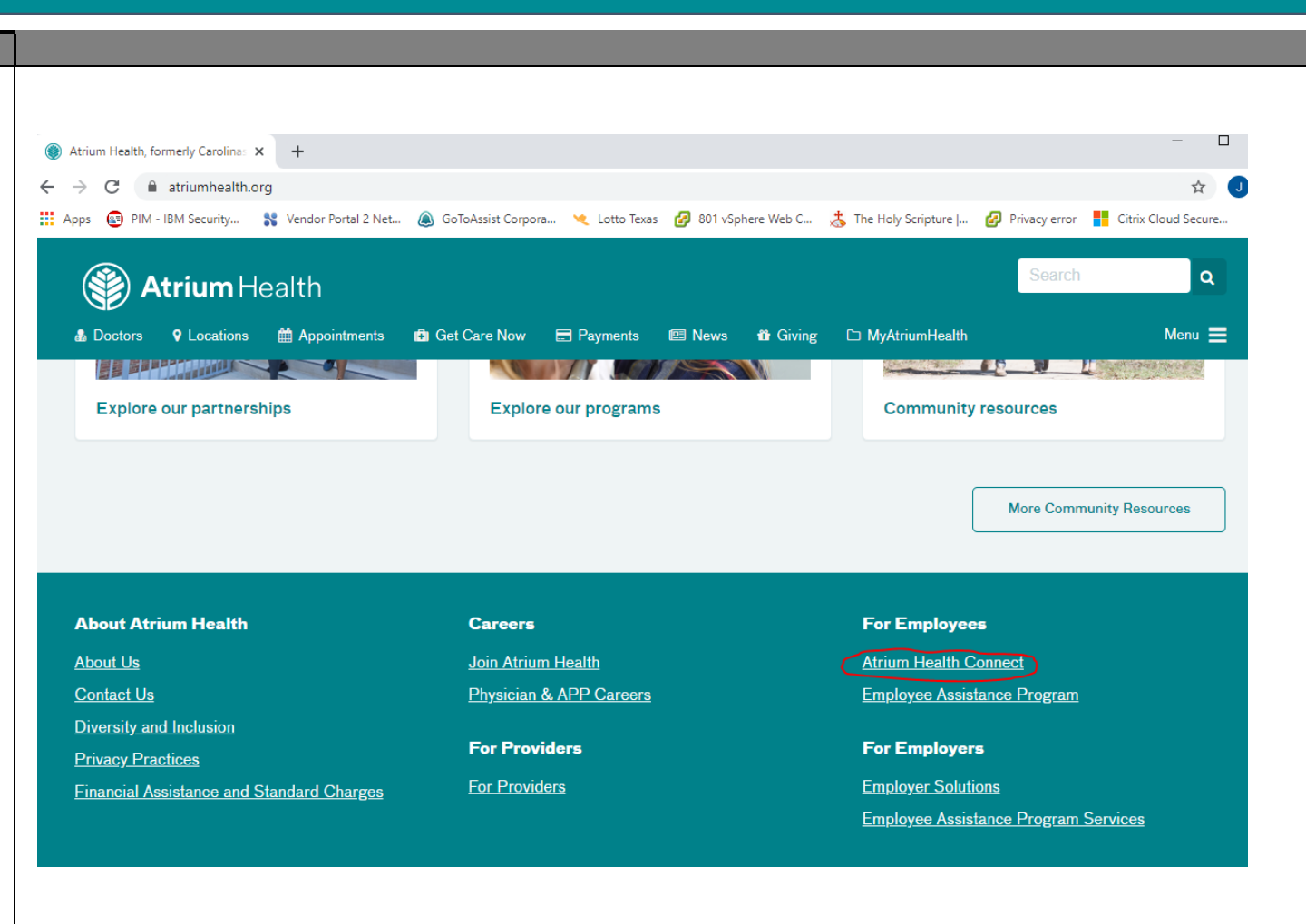

## **FAQ and additional Troubleshooting tips**

- **2. My password is no longer working**
- **3. Loss of network connection**
- **4. Multi-Factor is authenticated successfully; however, you only see a blank screen**
- **5. Browser is no longer connecting, or random errors are appearing**
- **6. One of my Citrix applications launches but then freezes or an error appears**
- **2. If your password is no longer working, please follow Troubleshooting step 1.**
- **3. Loss of network connection -** If you are unable to navigate to any Atrium Health or outside sites, power cycle the modem and router by disconnecting power to each and restart your PC. Once the PC boots back up, plug your modem (connected to the wall via Ethernet or coaxial cable) & router (connected to the router via Ethernet. Modem and router maybe 2-in-1) back in, allowing 1-2 minutes for reconnection. Attempt to access a website again. If you are still unable to connect to a website, contact your Internet Service provider to troubleshoot your internet connection.
- **4. Blank Screen** Try clearing browser cookies and cache from the steps under "Browser is no longer connecting, or random errors are appearing" and then call the Service Center at 704-446-6161 if the problem continues.
- **5. Browser is no longer connecting, or random errors are appearing in Chrome**

 Try to clear your browser cookies and cache using from the browser you are using, and then shutdown the browser. The steps for clearing these will depend on which browser or device you are using. Once cookies/cache are cleared, relaunch the browser.

\*If still unsuccessful, reboot the PC and attempt to connect using one of the alternate supported browsers such as MS Edge, Firefox, Google Chrome, Safari or Internet Explorer.

### **6. Citrix applications launches but then freezes or an error appears**

 **A.** In the system tray, locate the icon for your Citrix Receiver:

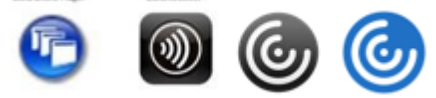

- **B. (Note: the icon may appear as one of the following images)**
- **Continue to Next page**

**F**.Select the folder name of the session you wish to reset, then click **Log Off** from the buttons on the right side of the screen.

**G.** If the session does not log off properly sometimes it is necessary to click the application listed underneath the folder name the session is running from and click

**H.** Log out of any Citrix based applications that may still be active

and log out of GoRemote. **I. Clear browser cookies and cache (See steps noted in item** 

**5 above).** 

the terminate button.

**C.** Right-Click the icon, one of the following menus will appear:

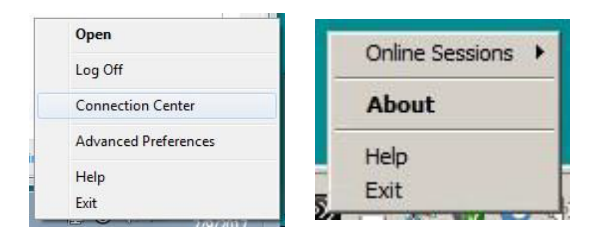

- **D.** For the menu showing **Connection Center**, click that option. For the menu showing **About**, select that option. a. If the  **About** option was selected, the window shown below will appear- select the **Advanced** drop-down menu, and select the  **Connection Center** option
- **E.** The Connection Center will appear, showing all active Citrix Connections on the affected device:

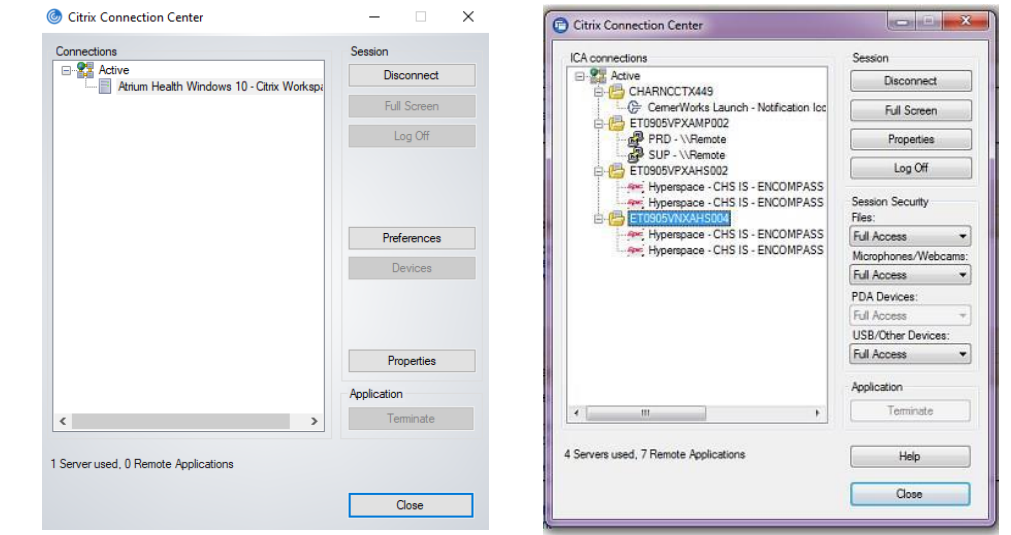

**J.** Log back into GoRemote and try to launch the application again.

**K.** If the same problem continues, contact the Service Center at 704-446-6161 with the affected application

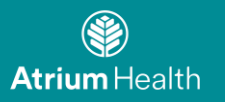

<span id="page-13-0"></span>**Current Supported OS and Internet Browser Versions are:** Current Hardware: **Windows pc's running**   $\mathcal{S}$ **Microsoft Windows 7 Microsoft Windows 10** Windows 10 **Windows 7 Apple – MAC hardware** \*Chromebooks are not supported at this time! Safari Current Browsers: **Microsoft Edge, Internet Explorer, Google Chrome, and Safari Internet \*Each device will require the Citrix Receiver Application to be installed to allow you to**  'er **Access the Atrium Icons.**